## **Bestanden toevoegen aan de instituutsmap van een aios**

- Log in als secretariaatsgebruiker
- Als je in de linkerkolom *Mijn taken* ziet i.p.v. *Mijn documenten*, dan klik onderin op *Mijn documenten.*

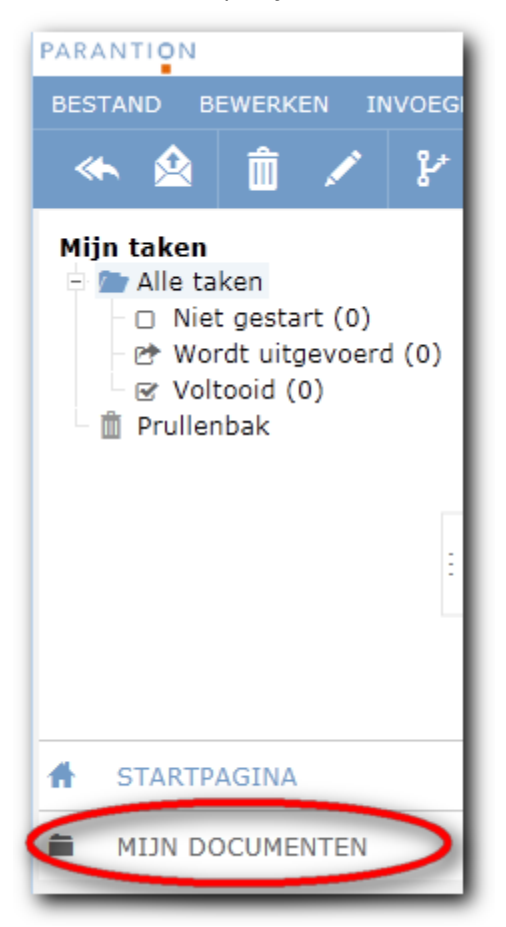

Klik op het plusje vóór *Mijn mappen*.

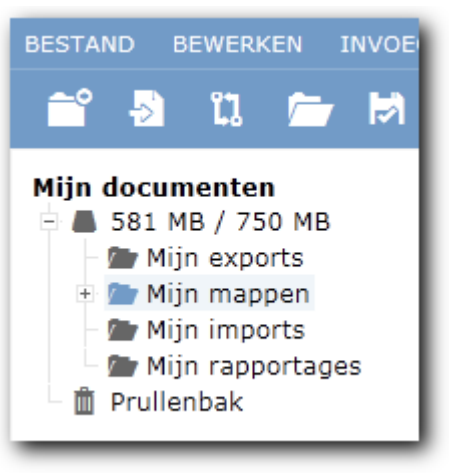

- Je ziet nu de instituutsmap staan.
- Klik op het plusje vóór de instituutsmap. Je ziet nu de mappen van de aiossen.
- Selecteer de aios

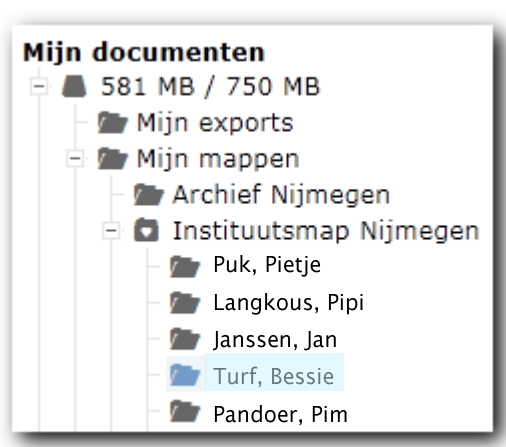

Klik op icoontje *Bestand* (tweede van links).

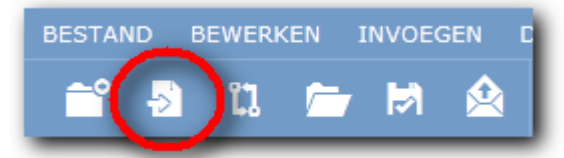

Het volgende scherm verschijnt:

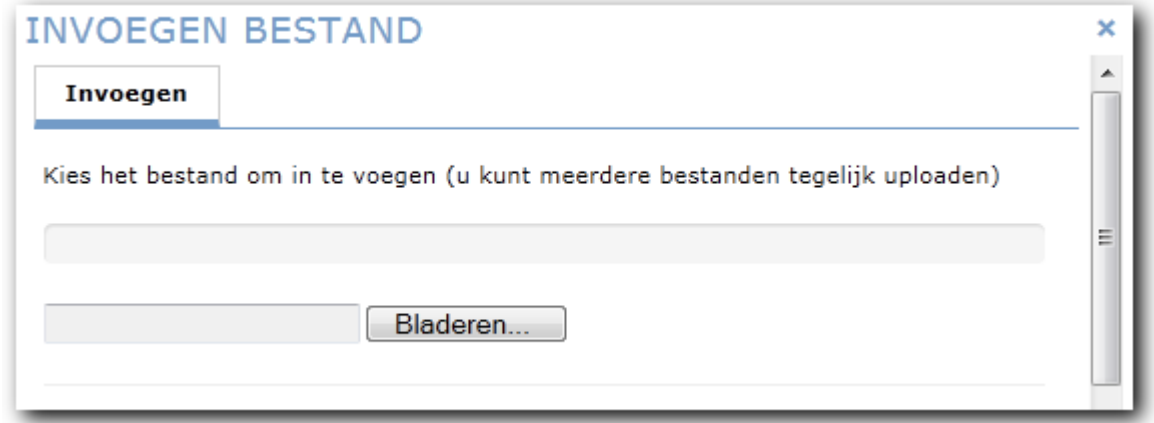

 Klik op de knop *Bladeren*. Selecteer het bestand/de bestanden die je in de instituutsmap van deze aios wilt zetten. De bestanden verschijnen onderin het scherm. Klik op OK om ze echt in de map te zetten.

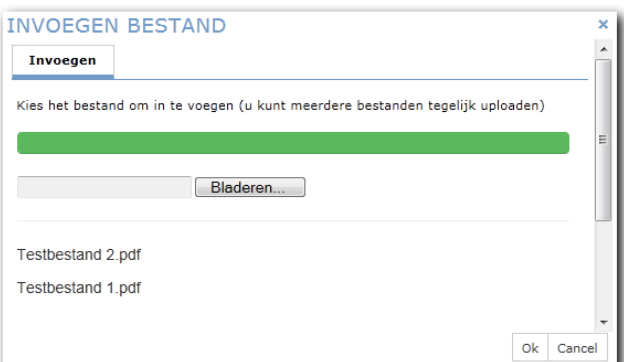

Als het plaatsen van de bestanden gelukt is,staan de bestanden in het rechter gedeelte van het scherm.

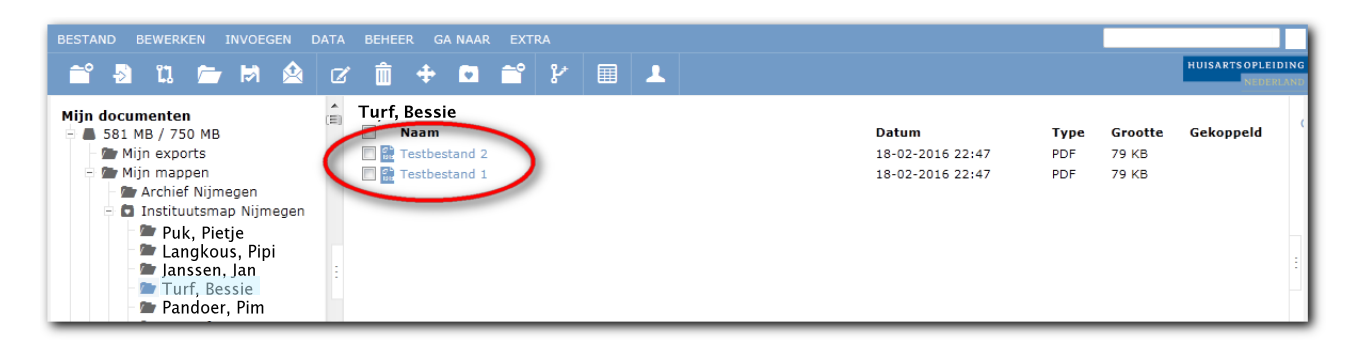